### 瞩目(zhumu)系统参考操作说明

#### 1.安装前准备:

准备两部网络设备(电脑、手机、平板电脑等均可),如设备无 法正常运行操作,请更换设备。测试设备的摄像头是否可以正常运行, 如不能正常运行,请准备外接 USB 类型的高清摄像头或更换设备。测 试设备的音频设备是否可以正常操作,如不能正常操作,请更换设备。

#### 2.下载注册登录

(1)考生从设备中下载手机版或电脑客户端。 电脑客户端图示:

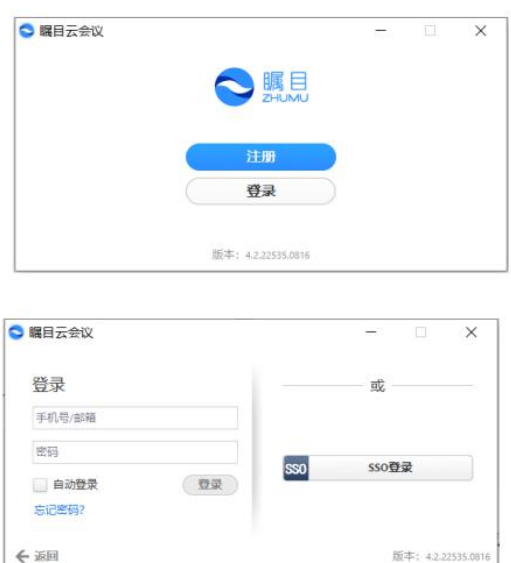

手机版图示:

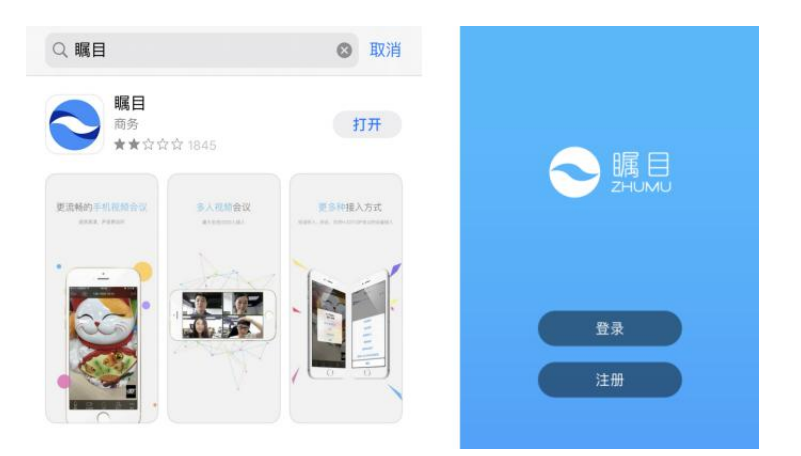

(2)安装完毕后,请点击"注册"图标,按照图中所示步骤进 行注册登录。考生在两部设备中注册不同账号。

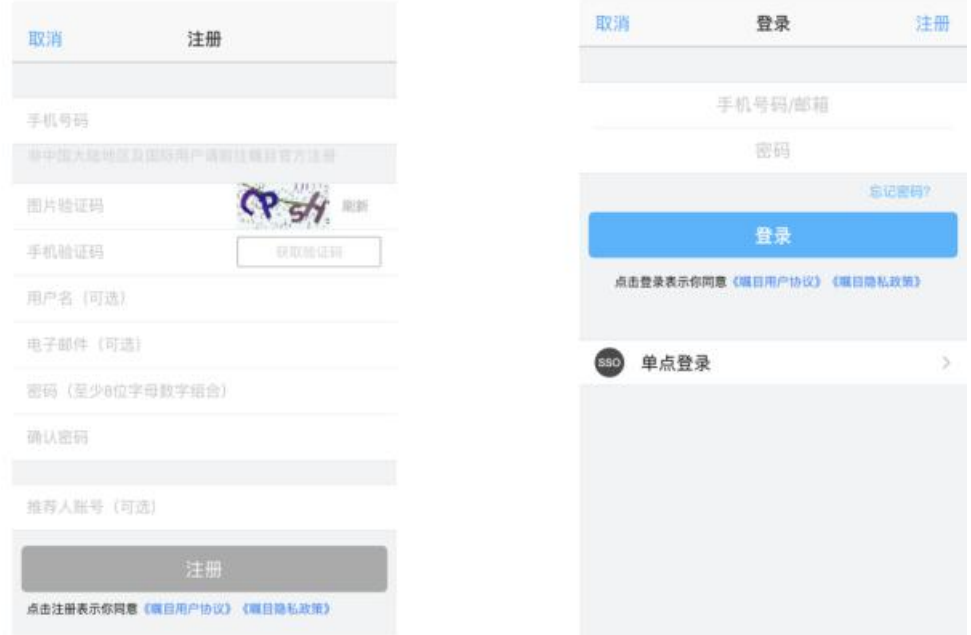

### 3.修改姓名

可在手机版图中找到"设置"图标,点击账号信息后,点击"屏 幕姓名",更改自己的姓名,电脑客户端在点击"加入会议"后在"会 议中显示的名字"中修改自己的姓名。

> ● 編目 - 免塞账号(100... – □ ×  $\blacksquare$ **0 22** 属目 会议号或个人会议名称 会议中显示的名字 不自动连接语音 保持摄像头关闭 加入会议 **Contract Contract**

电脑客户端图示: 手机版图示:

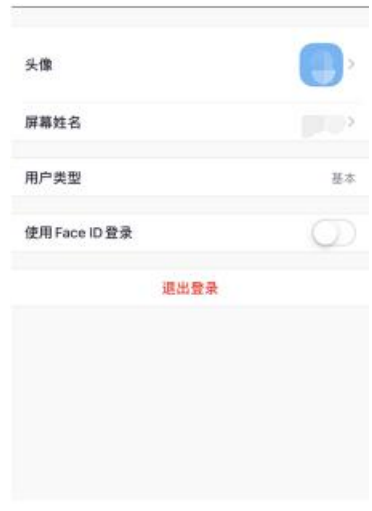

# 4.加入会议

收到会议码后,点击图中所示的"加入"或"加入会议",输入 会议号,即可进入会议。

电脑客户端图示:

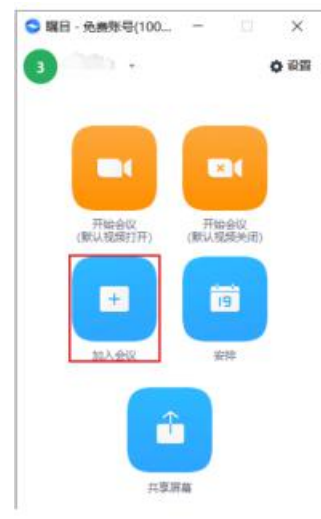

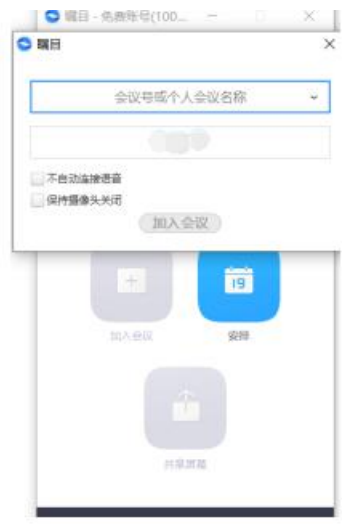

手机版图示:

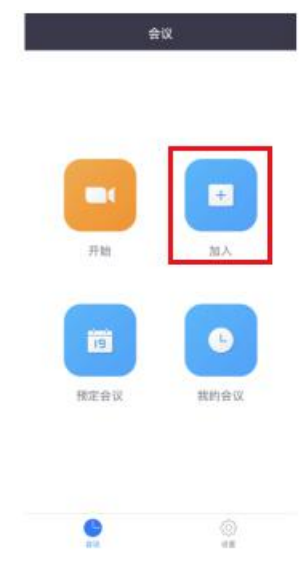

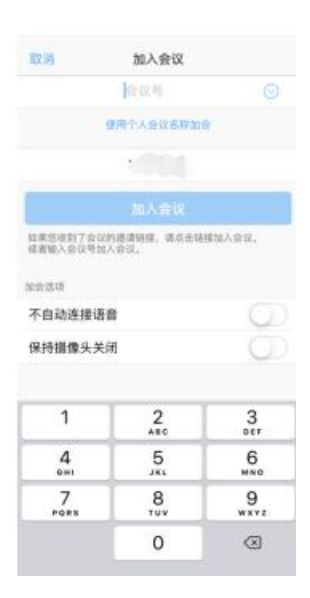

# 5.复试结束后,离开会议。